# **CARTILLA DE AYUDA**

# **MÓDULO DE CONTROL DE PAGO DE PLANILLAS WEB TIPO DE PLANILLA PAGOS ÚNICOS Y PROVISIONALES**

# **CONTENIDO**

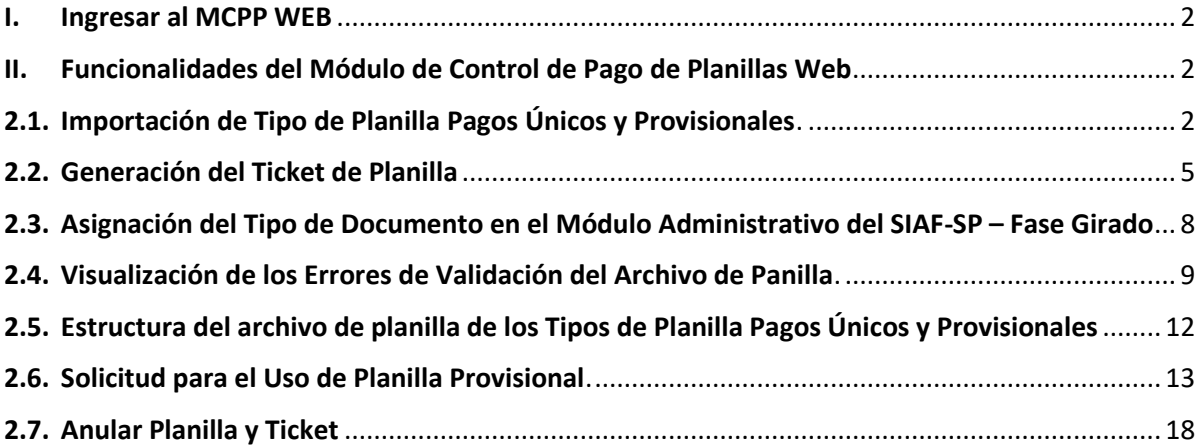

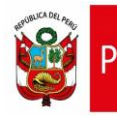

# <span id="page-1-0"></span>**I. Ingresar al MCPP WEB**

**1.1.** El acceso al Módulo de Control de Pago de Planillas Web se realiza mediante el siguiente enlace: <https://apps4.mineco.gob.pe/dggfrhapp>

La cuenta de acceso al sistema debe ser solicitada a través de una ficha de solicitudes (Anexo 4. Ficha de Solicitud de Usuarios) que incluya la autorización con la firma de los responsables del área de recursos humanos.

Una vez creada la cuenta de acceso, se le notificará vía correo electrónico para que cambie su clave de acceso, con la confirmación del cambio de clave, ya se podrá acceder al Módulo de Control de Pago de Planillas Web.

# <span id="page-1-1"></span>**II. Funcionalidades del Módulo de Control de Pago de Planillas Web**

# <span id="page-1-2"></span>**2.1. Importación de Tipo de Planilla Pagos Únicos y Provisionales**.

2.1.1. Ingresar al módulo MCPP WEB con el usuario y su contraseña asignado y dar clic en el botón **Ingresar**.

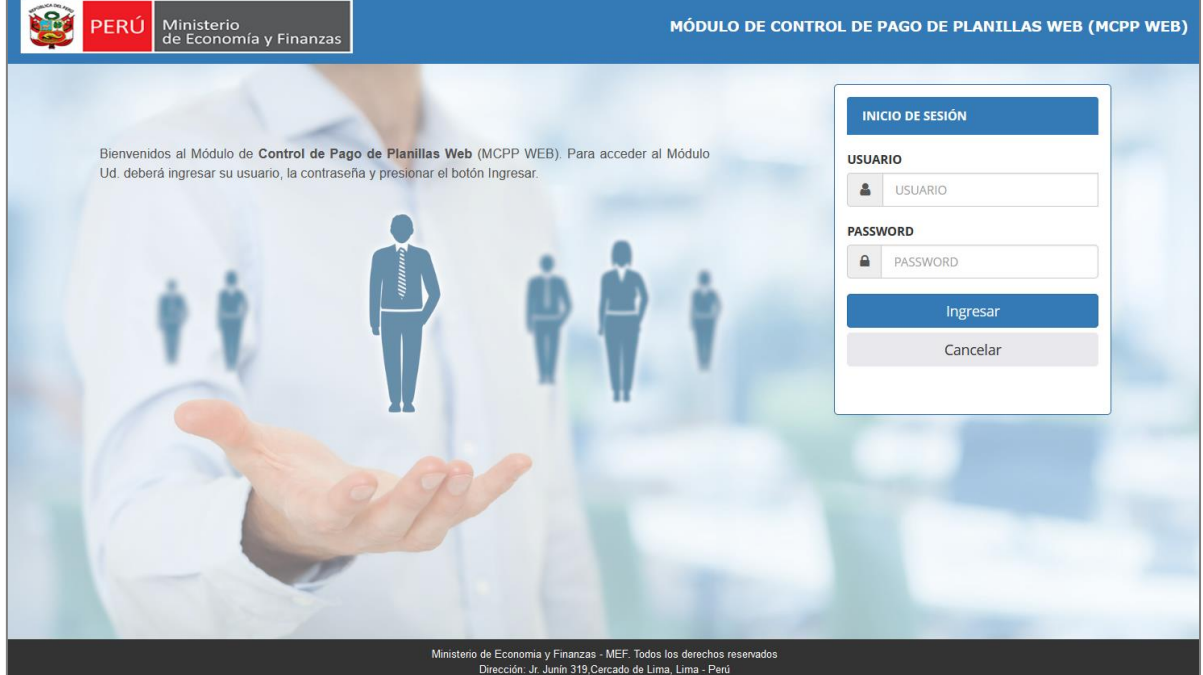

*Figura N° 01: Página de inicio del MCPP WEB.*

2.1.2. A continuación, seleccionar del Menú **Procesos** la opción **Importación y Validación del Archivo de Planilla**.

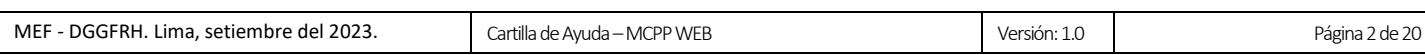

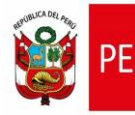

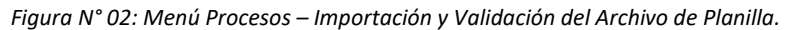

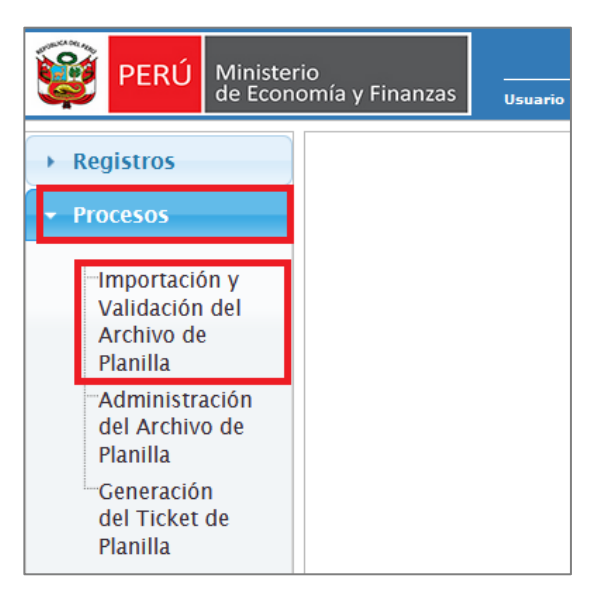

2.1.3. Seguidamente, el sistema le mostrará la ventana de **Importación y Validación del Archivo de** 

**Planilla** en donde deberá seleccionar el mes y el archivo de planilla.

*Figura N° 03: Ventana de importación de planilla.*

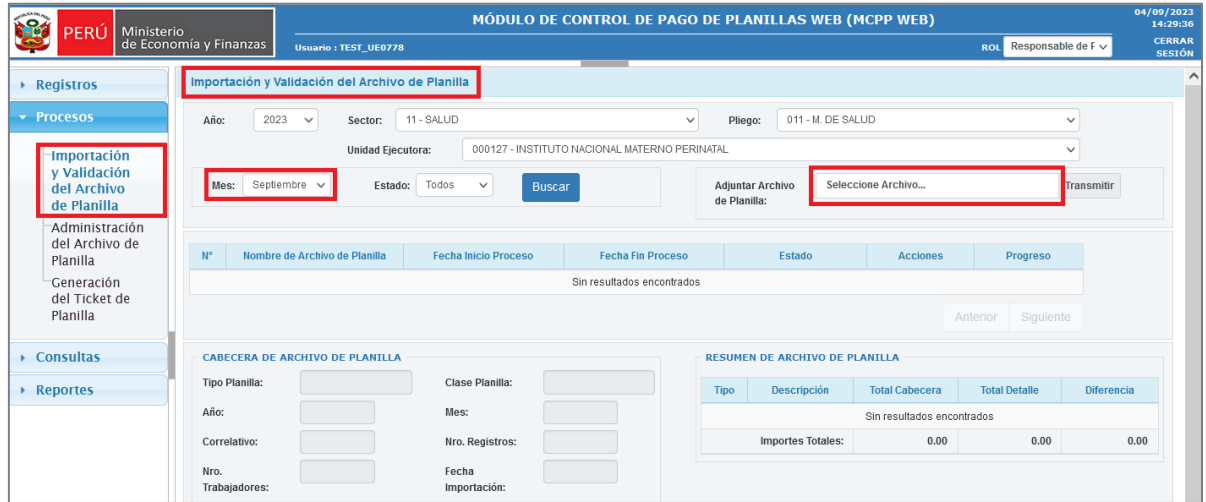

- 2.1.4. Luego, hacer clic en la opción **Seleccione Archivo**.
- 2.1.5. A continuación, el sistema mostrará una ventana para la carga del archivo de planilla, en la que se deberá seleccionar el archivo comprimido en formato ZIP y pulsar el botón Abrir.

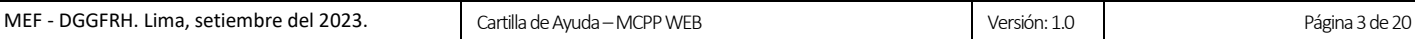

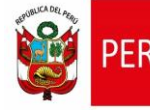

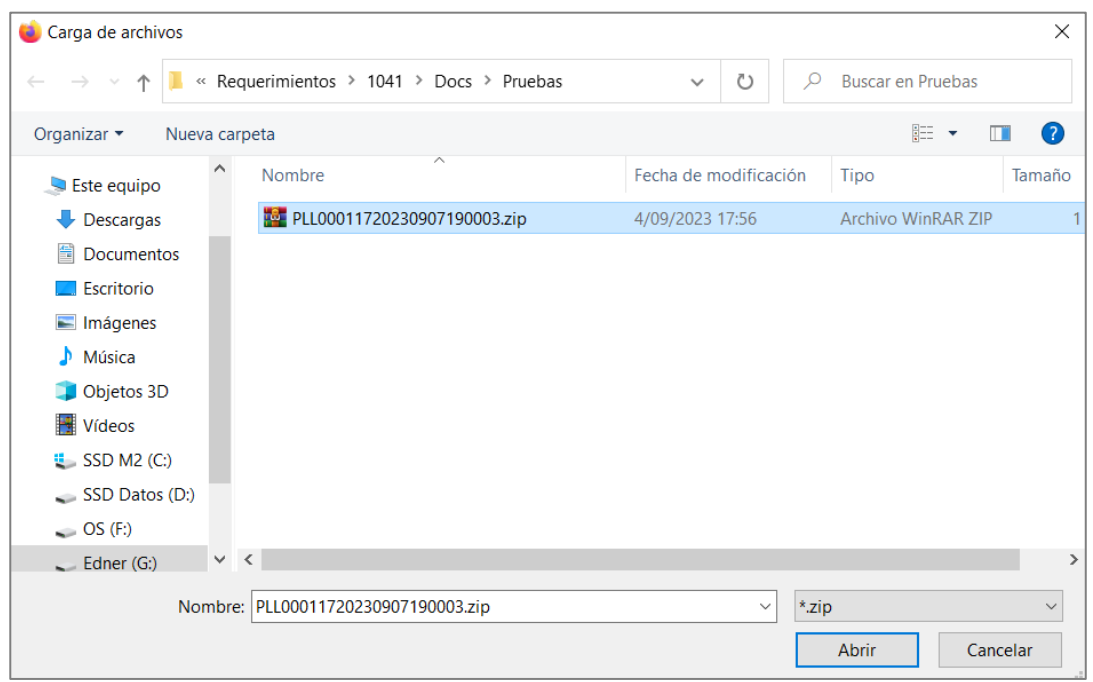

*Figura N° 04: Ventana para cargar archivo de planilla.*

2.1.6. Luego, el sistema mostrará un mensaje de confirmación de la carga del archivo, al cual se deberá pulsar el botón **Aceptar**.

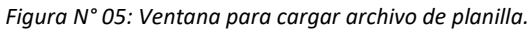

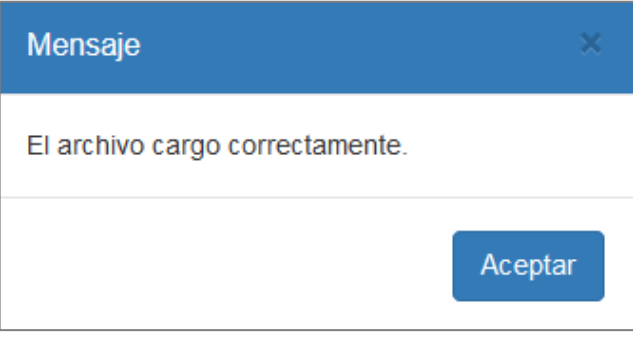

2.1.7. A continuación, la aplicación iniciará el procesamiento de la planilla y se mostrarán los datos de la planilla en la grilla de **importaciones y validaciones**, cuyo estado inicial es "**En Proceso**" y se mostrará el ícono de progreso.

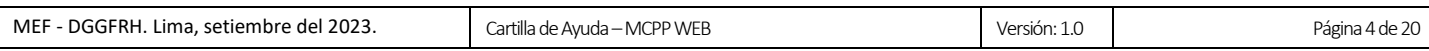

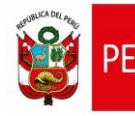

#### *Figura N° 06: Importación de archivo de planilla – Estado "En Proceso"*

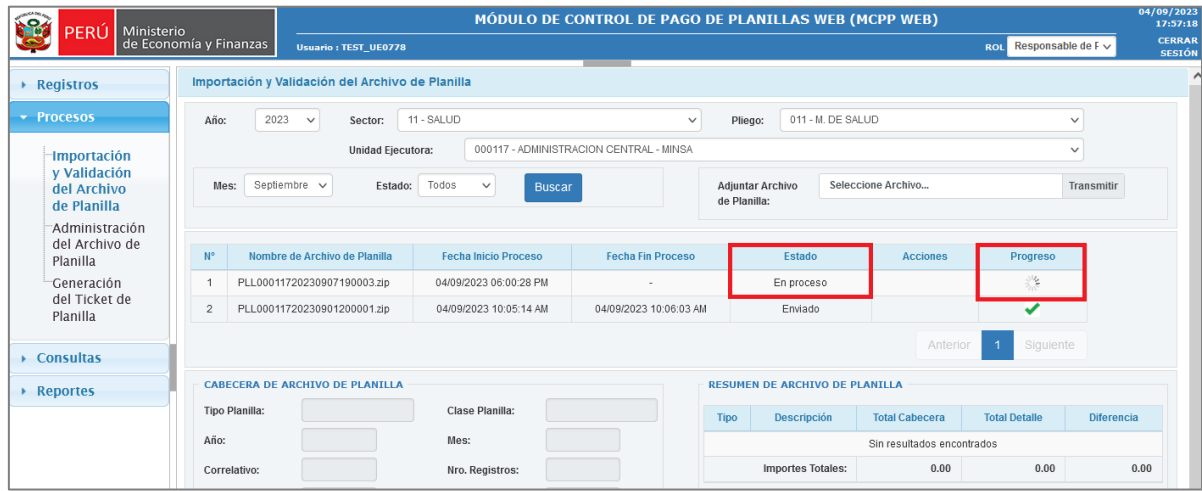

2.1.8. Cuando se termine de procesar el archivo de planilla, el estado cambiará al estado "**Validado**", con lo cual estará listo para generar el ticket de planilla para que posteriormente sea usado en la fase de giro.

*Figura N° 07: Importación de archivo de planilla – Estado "Validado"*

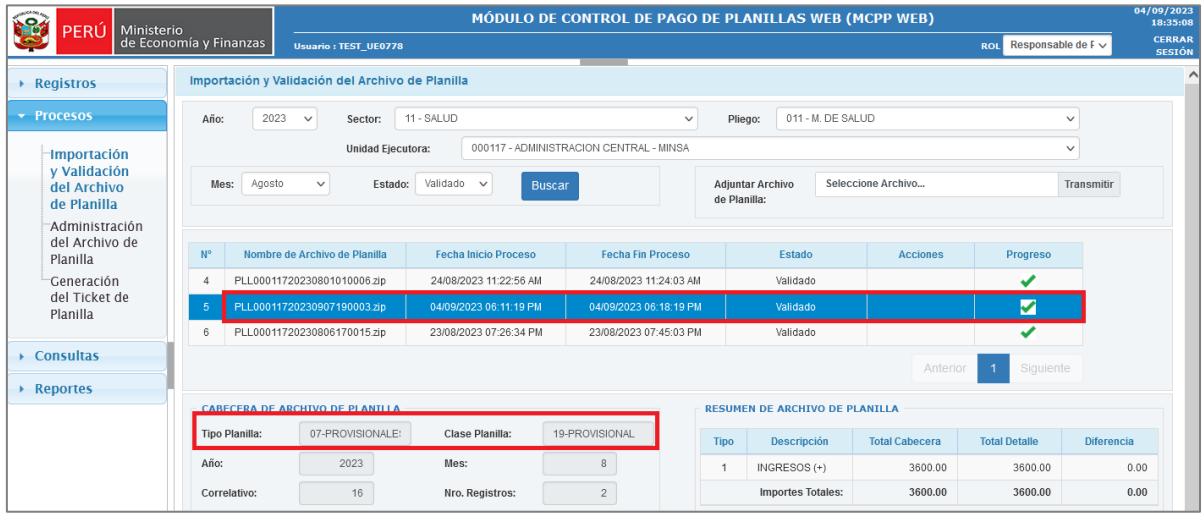

### <span id="page-4-0"></span>**2.2. Generación del Ticket de Planilla**

2.2.1. Seleccionar del Menú **Procesos** la opción **Generación del Ticket de Planilla**.

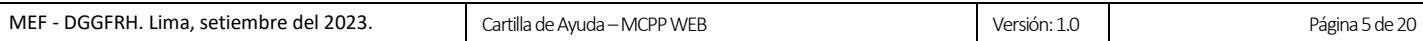

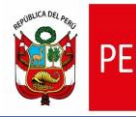

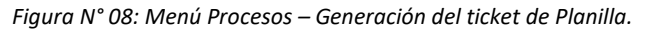

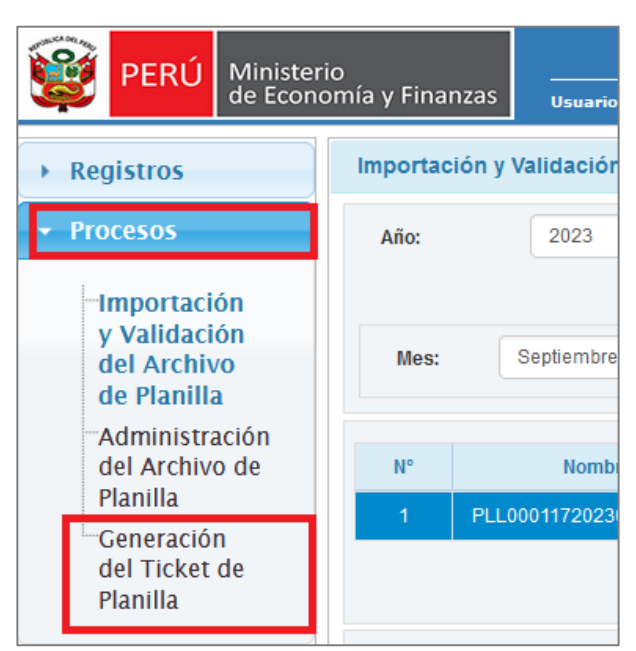

2.2.2. Seguidamente, el sistema le mostrará la ventana de **Generación de Ticket de Planilla** en donde deberá seleccionar el mes, estado y hacer clic en el botón **Buscar**.

*Figura N° 09: Ventana de generación de ticket de planilla.*

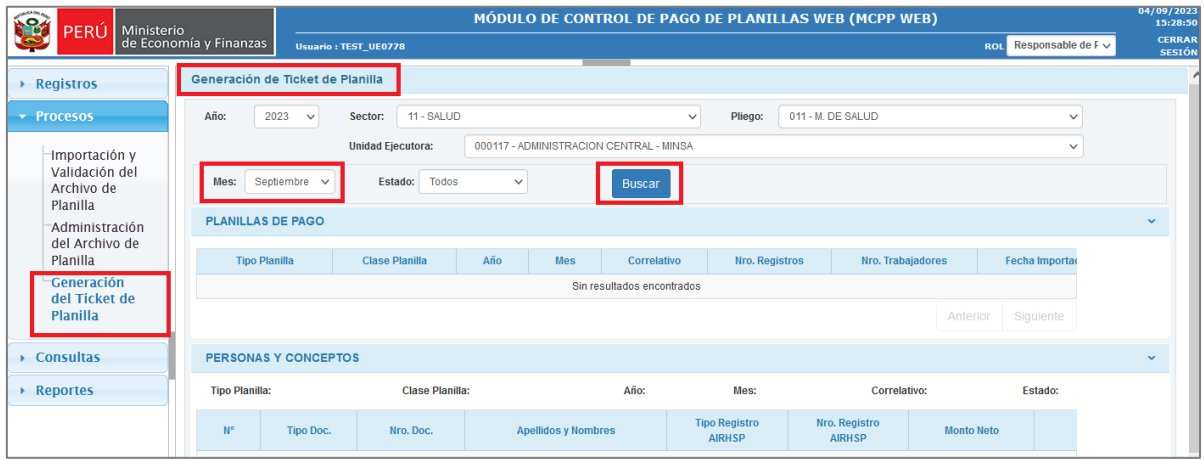

- 2.2.3. Luego, en la grilla de Planillas de Pago, seleccionar la planilla al que se desea generar el ticket.
- 2.2.4. A continuación, en la columna Acciones, hacer clic en el botón **Enviar Planilla**.

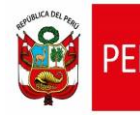

*Figura N° 10: Grilla Planillas de pago.*

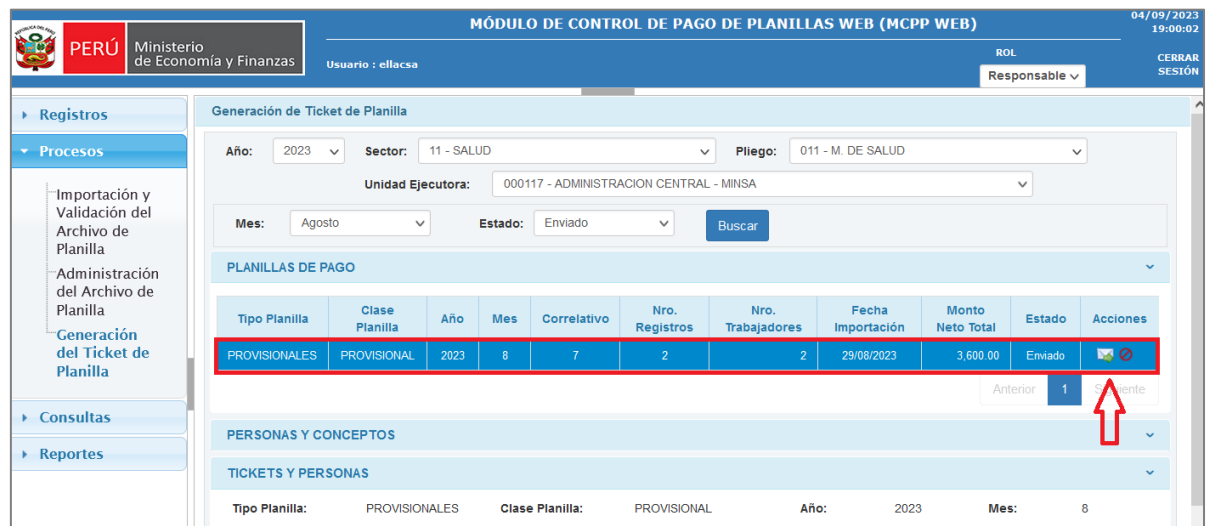

2.2.5. Seguidamente se mostrará un mensaje para confirmar el envío de la planilla, al cual se deberá pulsar el botón **Aceptar**.

*Figura N° 11: Mensaje para confirmar el envío de planilla.*

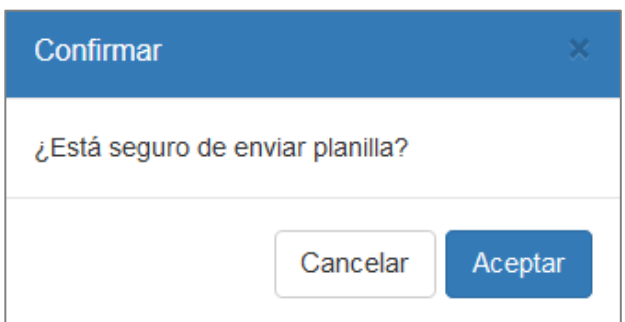

2.2.6. Luego se mostrará un mensaje confirmando el envío de la planilla, al cual se deberá pulsar el botón **Aceptar**.

*Figura N° 12: Mensaje de confirmación de generación de ticket.*

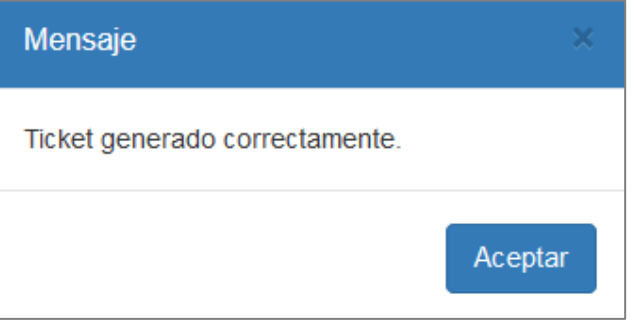

2.2.7. A continuación, la aplicación actualizará el estado de la planilla con el valor "**Enviado**".

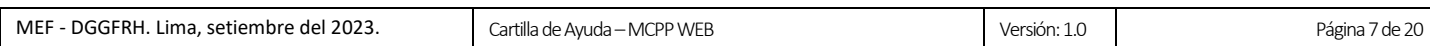

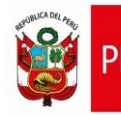

2.2.8. En la grilla de **Planillas de pago**, al seleccionar la planilla enviada, la aplicación activará la sección **Tickets y Personas**, en la que se podrá apreciar los tickets generados según Fuente de Financiamiento y el Banco.

*Figura N° 13: Planilla de pago enviada – Generación de ticket.*

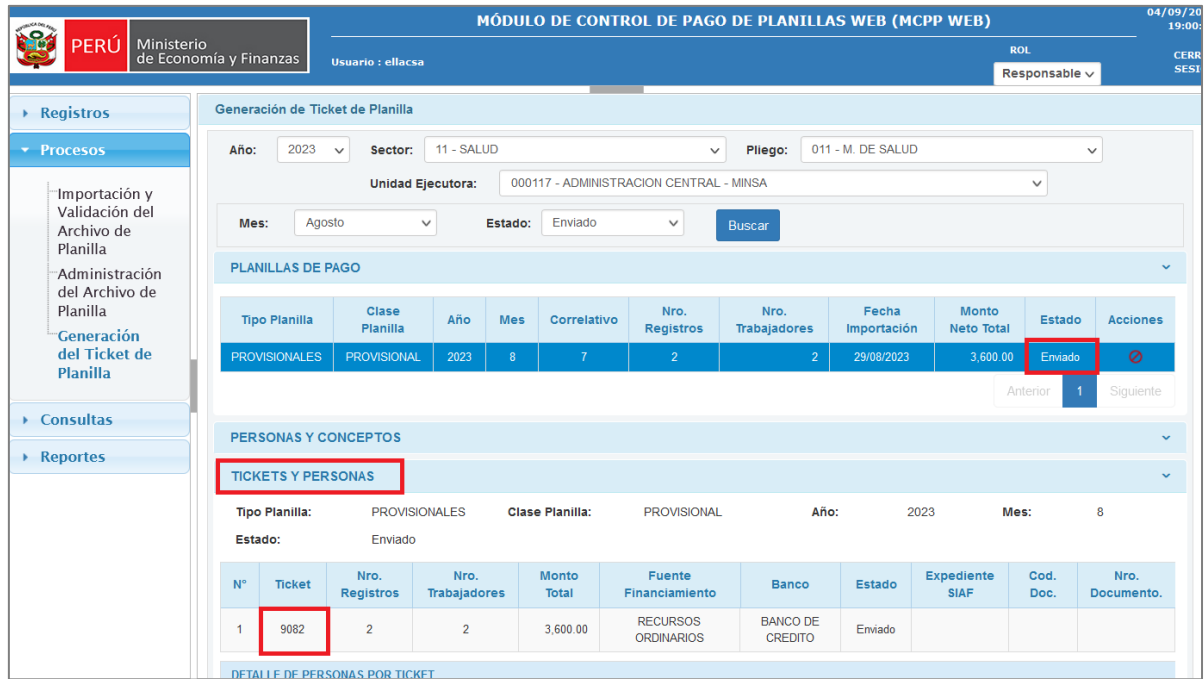

- <span id="page-7-0"></span>**2.3. Asignación del Tipo de Documento en el Módulo Administrativo del SIAF-SP – Fase Girado**
- 2.3.1. En la ventana del **Módulo Administrativo del SIAF-SP**, en la sección **Documentos B**, seleccionar uno de los siguientes documentos:
	- **096** CARTA ORDEN ELECTRÓNICA CON TICKET DE PLANILLA (Banco de la Nación).
	- **139** CARTA ORDEN CON TICKET DE PLANILLA (Para otros Bancos).
- 2.3.2. Hacer clic en el botón **Ticket Planilla**.
- 2.3.3. A continuación, se mostrará la ventana **Detalle de los Tickets de Planilla** en la que se deberá seleccionar el ticket que fue generado por el MCPP WEB.

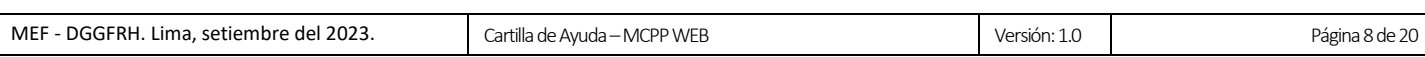

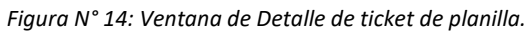

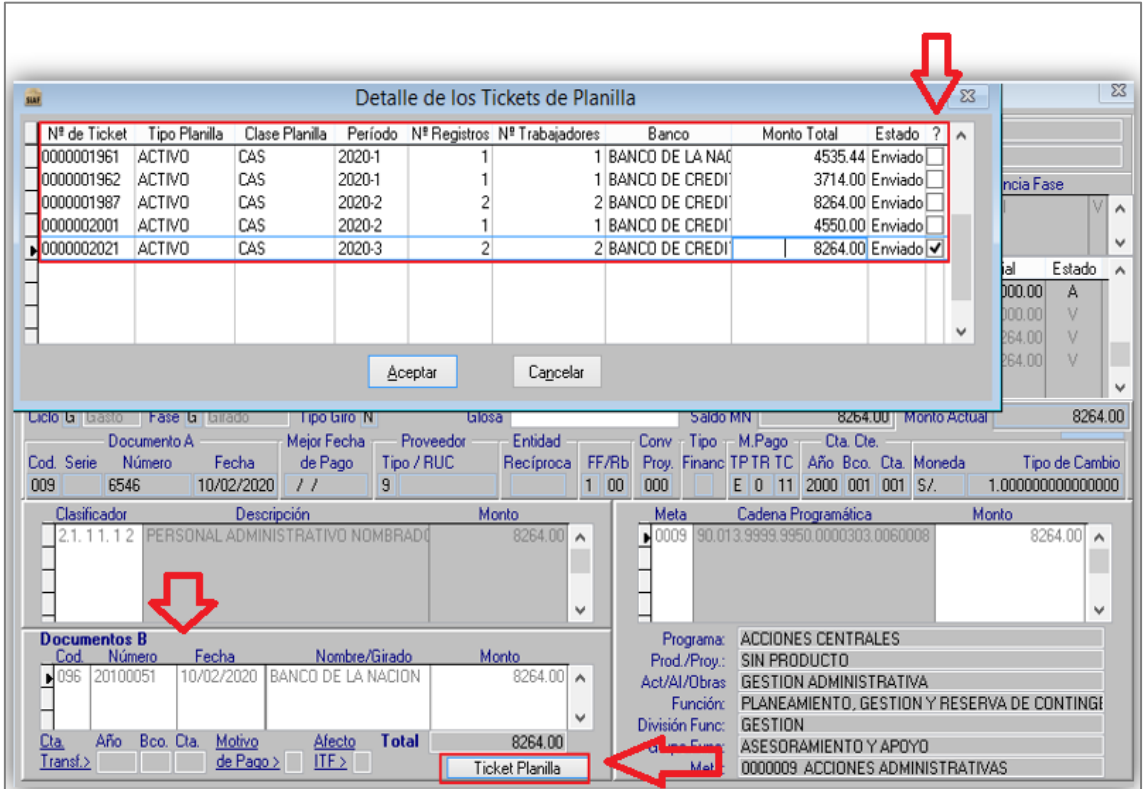

2.3.4. Luego, hacer clic en el botón **Aceptar**.

### <span id="page-8-0"></span>**2.4. Visualización de los Errores de Validación del Archivo de Panilla**.

2.4.1. Seleccionar del Menú **Procesos** la opción **Administración del Archivo de Planilla**.

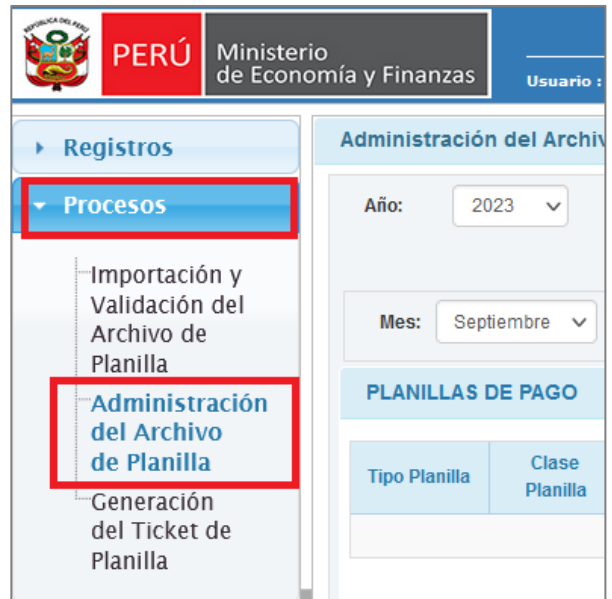

*Figura N° 15: Menú Procesos – Administración del Archivo de Planilla.*

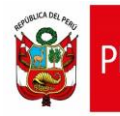

2.4.2. Seguidamente, el sistema le mostrará la ventana de **Administración del Archivo de Planilla** en donde deberá seleccionar el mes, estado y hacer clic en el botón **Buscar**.

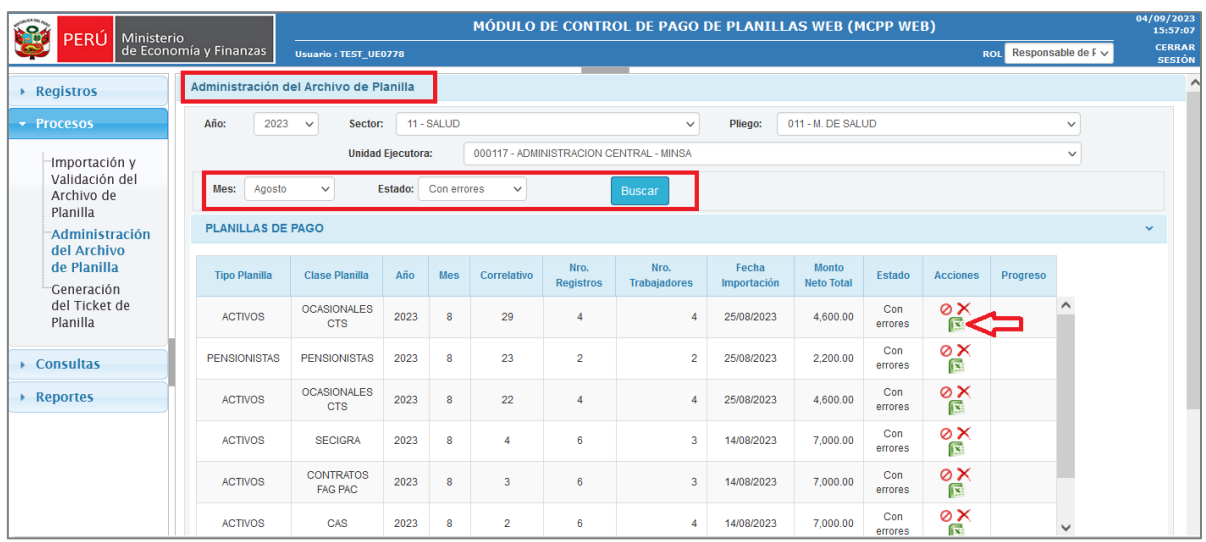

*Figura N° 16: Ventana de administración del archivo de planilla.*

- 2.4.3. Luego, en la grilla de Planillas de Pago, seleccionar la planilla con estado "**Con Errores**".
- 2.4.4. A continuación, la aplicación activará la sección de **Resultados de Errores**, en la que se podrá visualizar los errores detectados en el procesamiento del archivo de planilla.

*Figura N° 17: Ventana de administración del archivo de planilla – Resultado de errores.*

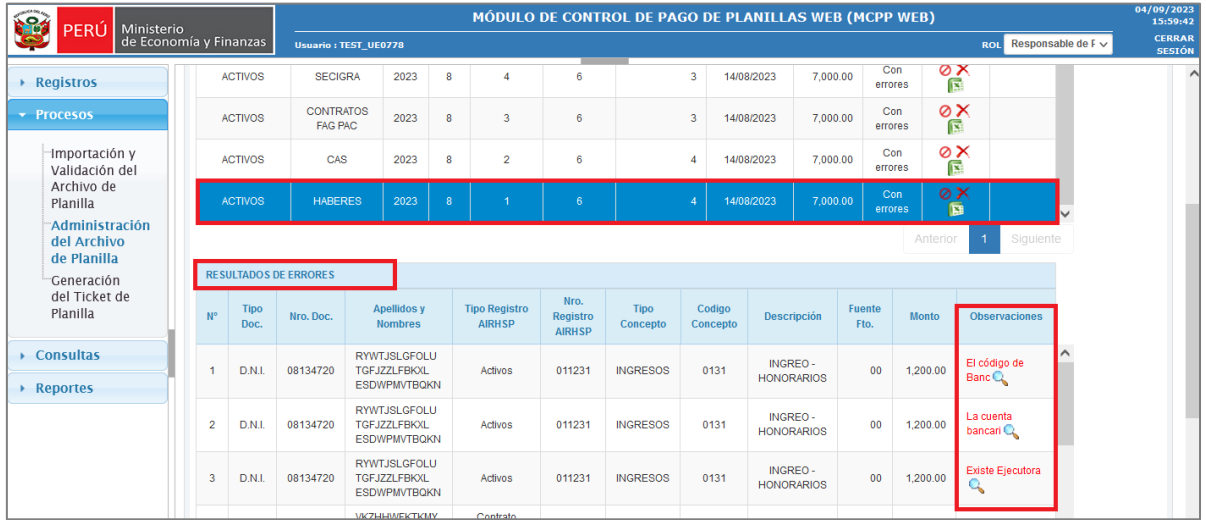

2.4.5. Para la visualización individualmente de los errores, hacer clic en el ícono LUPA de la columna **Observaciones**. A continuación, se mostrará una ventana emergente con el detalle del error.

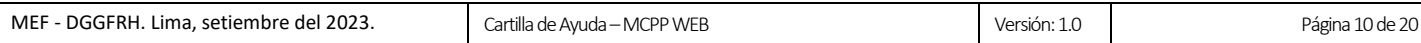

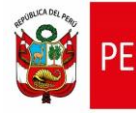

*Figura N° 18: Detalle del mensaje de error.*

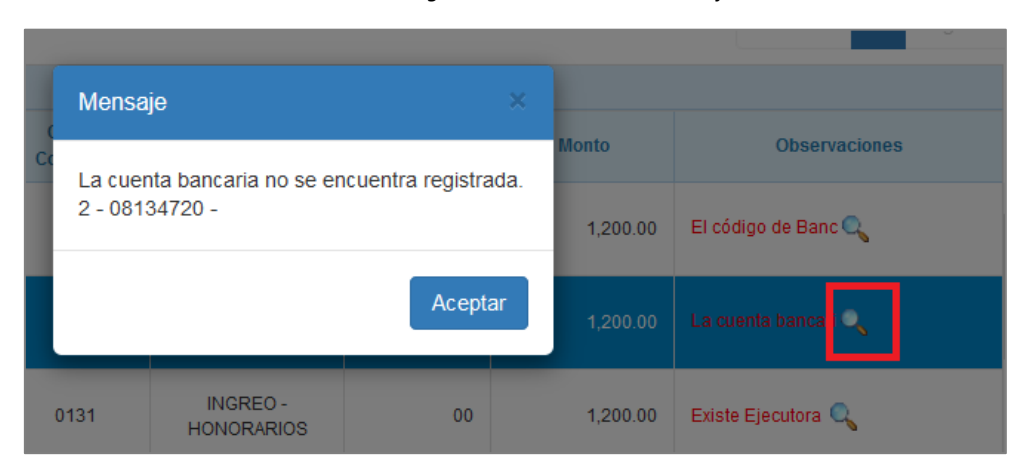

- 2.4.6. Hacer clic en el botón **Aceptar** de la ventana emergente.
- 2.4.7. Para la visualización de la totalidad de errores, en la columna **Acciones** de la Grilla **Planillas de Pago**, hacer clic en el ícono **Exportar Errores en Excel**. Al abrir el documento exportado, se mostrará el detalle de los errores.

*Figura N° 19: Reporte de errores de validación del archivo de planilla.*

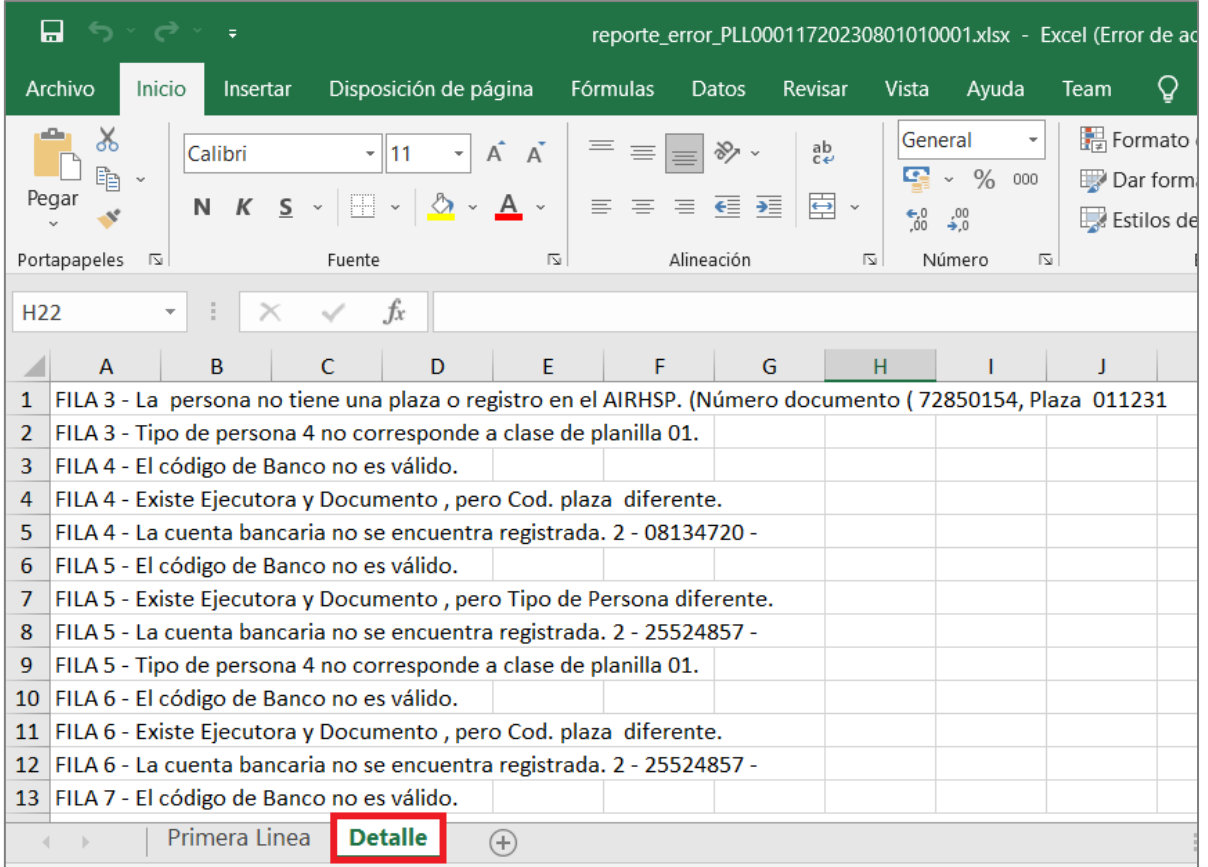

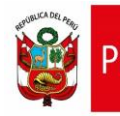

# <span id="page-11-0"></span>**2.5. Estructura del archivo de planilla de los Tipos de Planilla Pagos Únicos y Provisionales**

2.5.1. A continuación, se detalla la estructura del archivo de planilla del Tipos de Planilla Pagos Únicos y Provisionales:

#### **a) Nombre del Archivo**

El nombre debe tener la siguiente estructura **PLLEEEEEEAAAAMMSSPPCCCC.TXT**

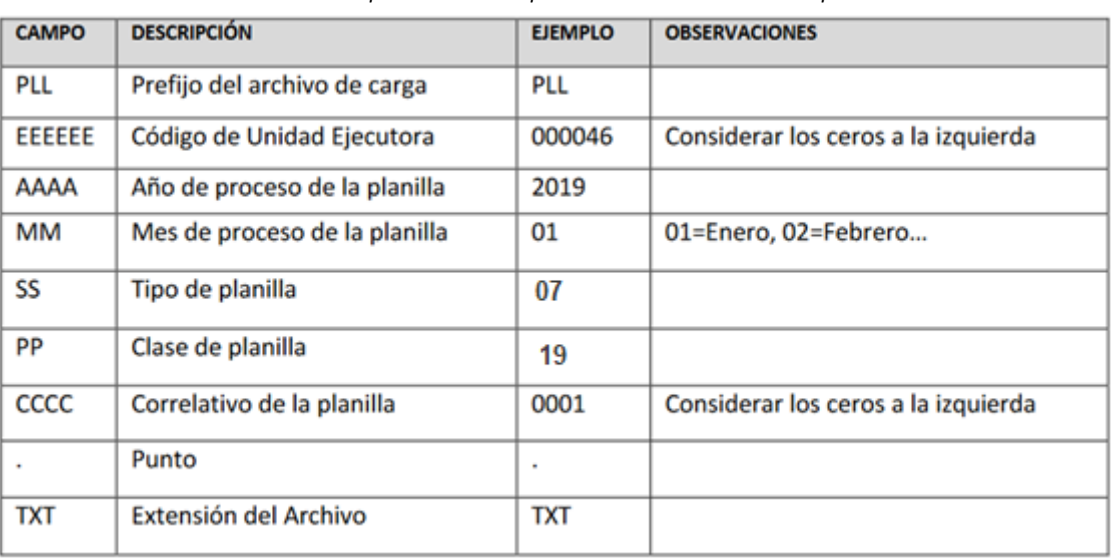

*Tabla N° 01: Descripción de los campos de nombre del archivo de planilla.*

## **b) Primera línea del contenido del archivo**

La primera línea del archivo debe tener la siguiente estructura y los campos deben estar separados por el carácter "|":

| <b>ÍTEM</b> | <b>CAMPO</b>                        | <b>TIPO DE</b><br><b>DATO</b> | <b>LONGITUD</b>          | <b>DECIMALES</b> | <b>EJEMPLO</b> |
|-------------|-------------------------------------|-------------------------------|--------------------------|------------------|----------------|
|             | Unidad Ejecutora                    | Texto                         | 6                        |                  | 000046         |
| 2           | Ejercicio                           | Numérico                      | 4                        |                  | 2023           |
| 3           | Mes de proceso                      | Texto                         | 2                        |                  | 05             |
| 4           | Tipo de Planilla                    | Texto                         | 2                        |                  | 07             |
| 5           | Clase de Planilla                   | Texto                         | $\overline{\mathcal{L}}$ |                  | 19             |
| 6           | Correlativo de la<br>planilla       | Texto                         | 4                        |                  | 0001           |
|             | Número de<br>registros cargados     | Numérico                      | 6                        |                  | 148            |
| 8           | Monto total de<br>Ingresos          | Numérico                      | 19                       | 2                | 50000.00       |
| 9           | Monto total de<br><b>Descuentos</b> | Numérico                      | 19                       | 2                | 800.00         |
| 10          | Monto total de<br>Aportes           | Numérico                      | 19                       | $\overline{2}$   | 200.00         |

*Tabla N° 02: Descripción de los campos de la primera línea del archivo de planilla.*

## **c) A partir de la segunda línea del archivo hasta el final**

Estos registros deben tener la siguiente estructura y los campos deben estar separados por el carácter "|":

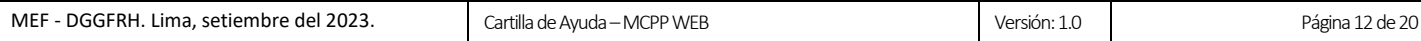

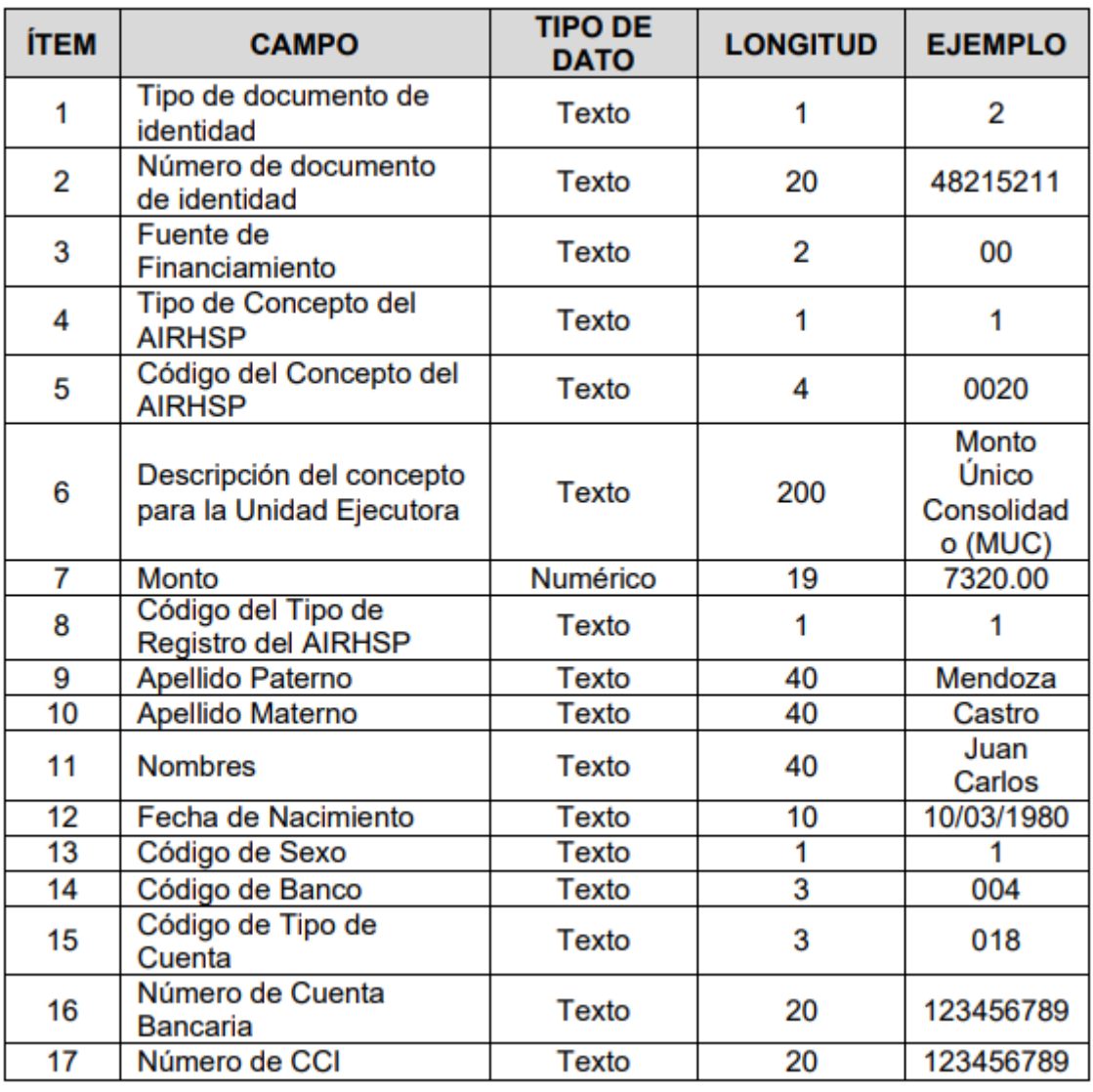

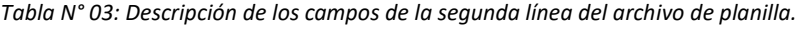

Finalmente, el archivo de planilla quedaría así:

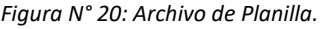

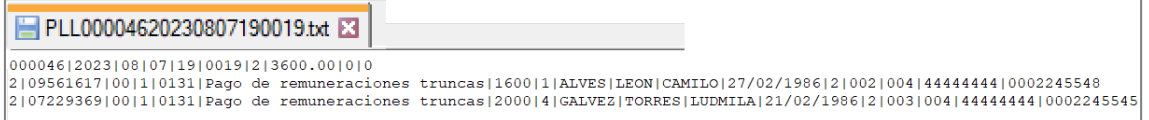

# <span id="page-12-0"></span>**2.6. Solicitud para el Uso de Planilla Provisional**.

Esta funcionalidad está disponible para los usuarios con el rol **Jefe RRHH UE**.

### 2.6.1. Seleccionar del Menú **Solicitudes** la opción **Uso de Planilla Provisional**.

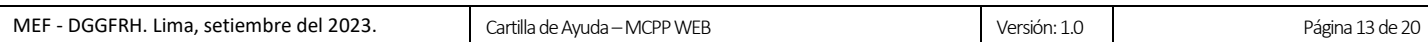

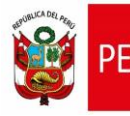

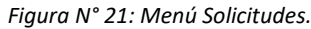

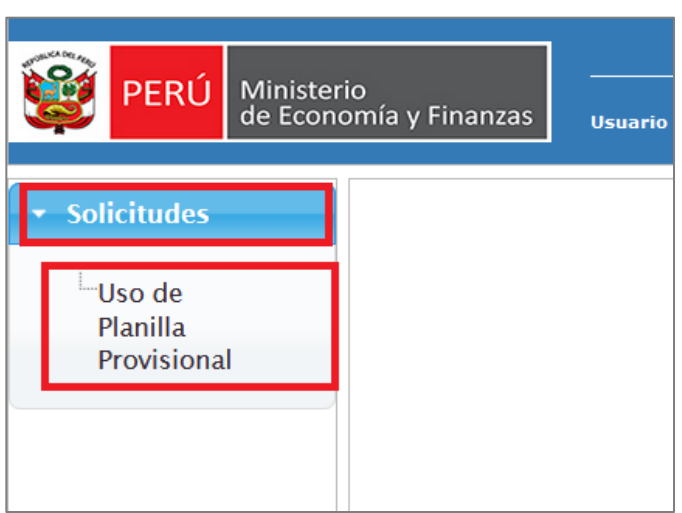

2.6.2. Seguidamente, el sistema le mostrará la ventana de **Solicitud de uso de Planilla Provisional** en donde deberá hacer clic en el botón **Nueva Solicitud**.

*Figura N° 22: Ventana de Solicitud de uso de Planilla Provisional.*

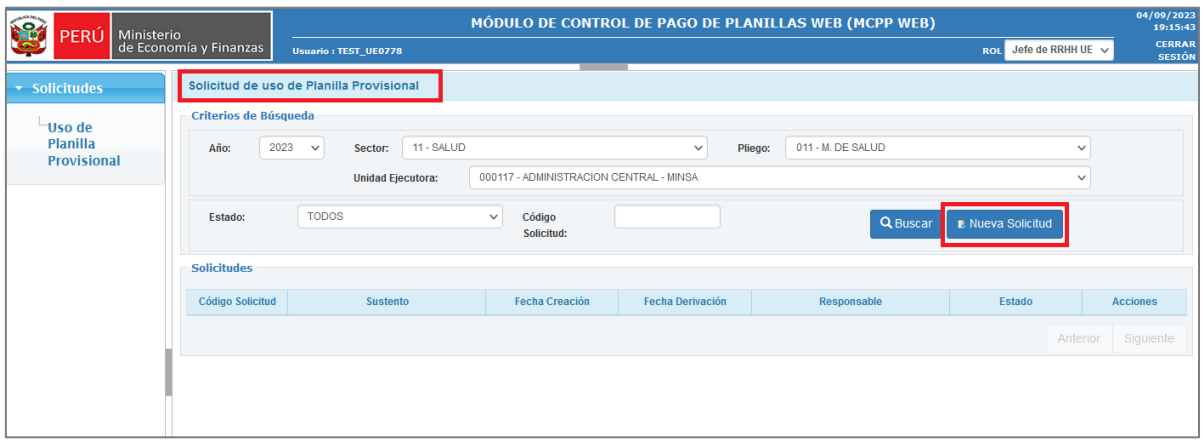

2.6.3. A continuación, el sistema le mostrará la ventana de N**ueva solicitud de uso de Planilla Provisional** en donde deberá seleccionar el motivo de la solicitud, ingresar el sustento de la solicitud tales como el número de hoja de ruta y el oficio presentado por mesa de partes.

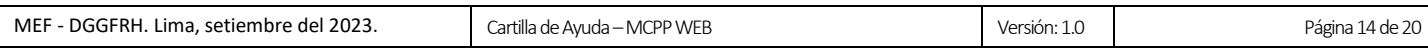

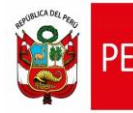

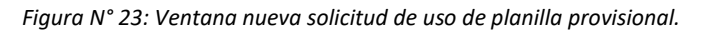

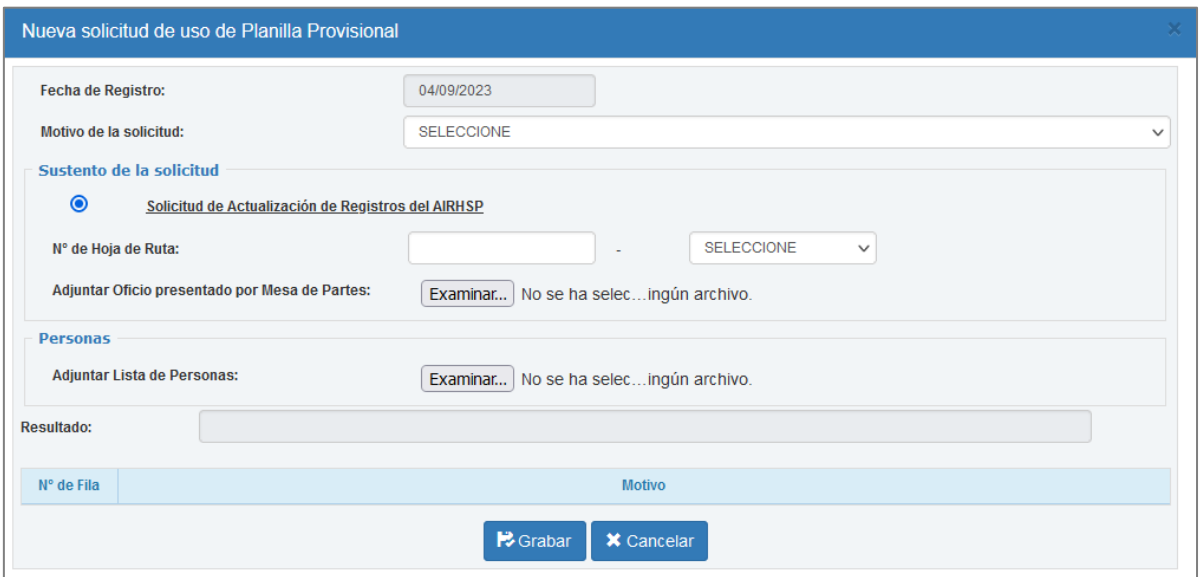

2.6.4. Para adjuntar la lista de personas deberá usar el formato de carga masiva. A continuación, se describe la estructura del archivo de carga masiva.

*Figura N° 24: Formato de carga masiva de personas.*

|                                                               |                                   |                                 |                                                        |                                       | u              |                |               |    |                                                     |
|---------------------------------------------------------------|-----------------------------------|---------------------------------|--------------------------------------------------------|---------------------------------------|----------------|----------------|---------------|----|-----------------------------------------------------|
| CODIGO_TIPO CODIGO_CLA CODIGO_TIP O_DOCUME<br><b>PLANILLA</b> | SE PLANILLA O REGISTRO NTO IDENTI | <b>CODIGO_TIP</b><br><b>DAD</b> | <b>NUMERO_D</b><br><b>OCUMENTO</b><br><b>IDENTIDAD</b> | APELLIDO_P APELLIDO_<br><b>ATERNO</b> | <b>MATERNO</b> | <b>NOMBRES</b> | <b>MIENTO</b> | ΧО | FECHA_NACI CODIGO_SE CODIGO_EST<br><b>ADO CIVIL</b> |
|                                                               |                                   |                                 |                                                        |                                       |                | 1110           |               |    |                                                     |

- 2.6.5. Guardar el archivo en formato CSV delimitado por comas, luego comprimir el archivo en formato ZIP.
- 2.6.6. Luego, hacer clic en el botón **Examinar o Seleccionar archivo**.
- 2.6.7. A continuación, el sistema mostrará una ventana para la carga del archivo con la lista de personas, en la que se deberá seleccionar el archivo comprimido en formato ZIP y pulsar el botón **Abrir**.

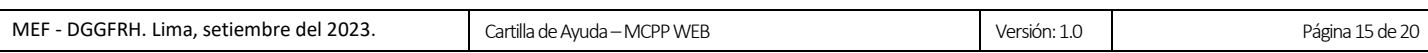

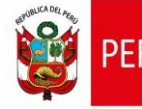

| Carga de archivos                                                                                                    |                                            |                       |                       |                           | $\times$      |
|----------------------------------------------------------------------------------------------------|--------------------------------------------|-----------------------|-----------------------|---------------------------|---------------|
| 个<br>$\mathcal{N}_{\mathcal{A}}$<br>$\leftarrow$                                                                                                | « Requerimientos > 1041 > Docs > Pruebas   | Ü<br>$\checkmark$     | $\circ$               | <b>Buscar en Pruebas</b>  |               |
| Organizar <b>*</b><br>Nueva carpeta                                                                                                    |                                            |                       |                       | 第三 ▼<br>m                 | 2             |
| Acceso rápido                                                                                                    | ∧<br>Nombre                                | Fecha de modificación | Tipo                  |                           | Tamaño        |
| <b>ConeDrive</b>                                                                                                    | Solicitud Planilla Provisional.zip         | 4/09/2023 18:49       |                       | <b>Archivo WinRAR ZIP</b> |               |
| Este equipo<br>$\bigtriangledown$ Descargas<br>畠<br>Documentos<br>Escritorio<br>$\blacksquare$ Imágenes<br>V.<br>Música<br>Objetos 3D<br>Vídeos |                                            |                       |                       |                           |               |
| $\vee$ $\hspace{0.1cm}$ $\hspace{0.1cm}<$<br>$\ddot{\mathbf{u}}$ SSD M2 (C:)                                                                    |                                            |                       |                       |                           | $\rightarrow$ |
|                                                                                                    | Nombre: Solicitud Planilla Provisional.zip | $\checkmark$          | *.zip<br><b>Abrir</b> | Cancelar                  | $\checkmark$  |

*Figura N° 25: Ventana de carga de archivo de personas.*

- 2.6.8. Finalmente hacer clic en el botón **Grabar**.
- 2.6.9. Luego, el sistema mostrará un mensaje confirmando el registro de la solicitud, al cual se deberá pulsar el botón **Aceptar**.

*Figura N° 26: Mensaje de confirmación de creación de solicitud de uso de planilla provisional.*

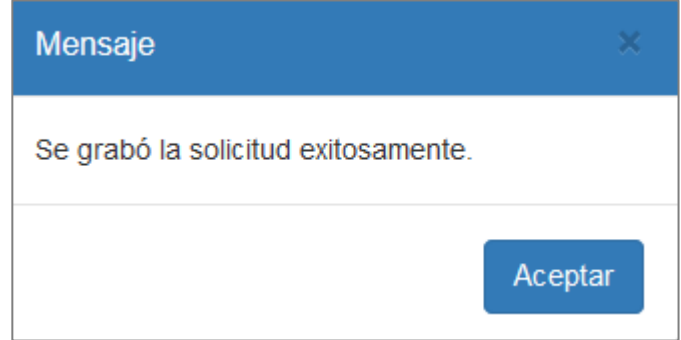

2.6.10. Seguidamente, la aplicación actualizará la grilla de solicitudes con la nueva solicitud registrada.

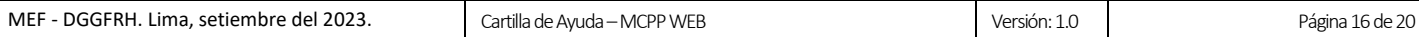

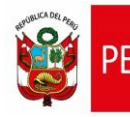

#### *Figura N° 27: Lista de solicitudes de uso de planilla provisional.*

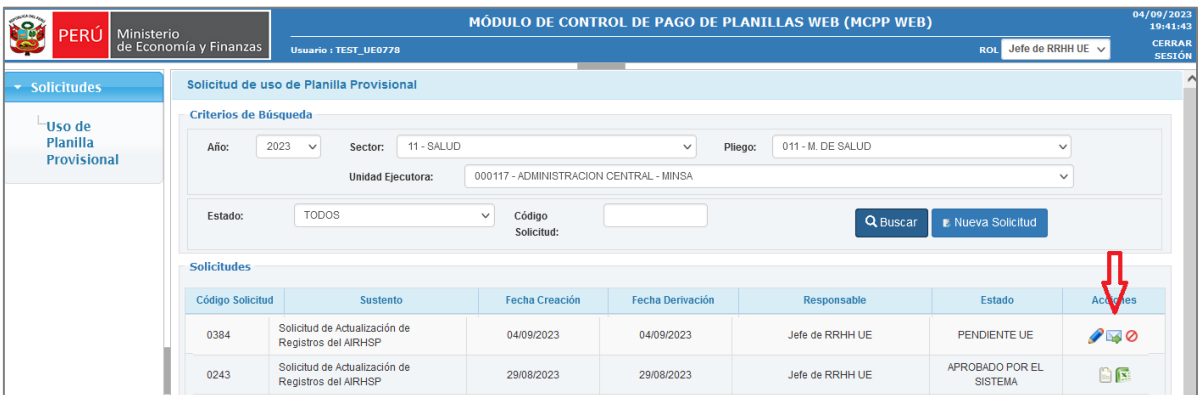

- 2.6.11. A continuación, hacer clic en el botón **Enviar** de la columna **Acciones**.
- 2.6.12. Luego, el sistema mostrará un mensaje de condiciones de uso, al cual se deberá pulsar el botón **Aceptar**.

*Figura N° 28: Mensaje de condiciones de uso de planilla provisional.*

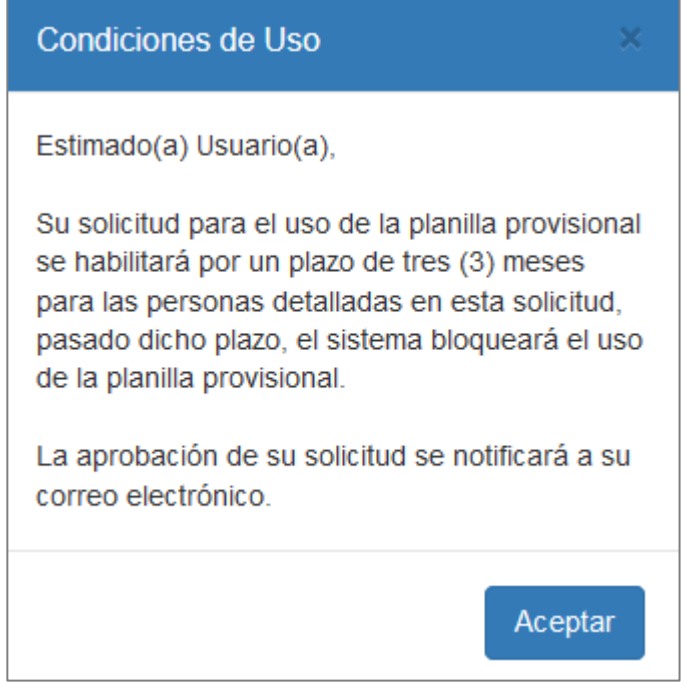

2.6.13. Seguidamente, el sistema mostrará un mensaje confirmando el envío de la solicitud, al cual se deberá pulsar el botón **Aceptar**.

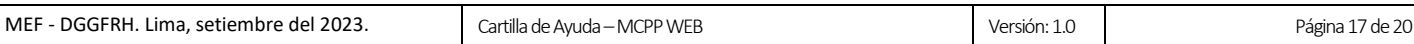

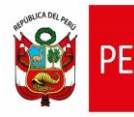

*Figura N° 29: Mensaje de confirmación de envío de solicitud.*

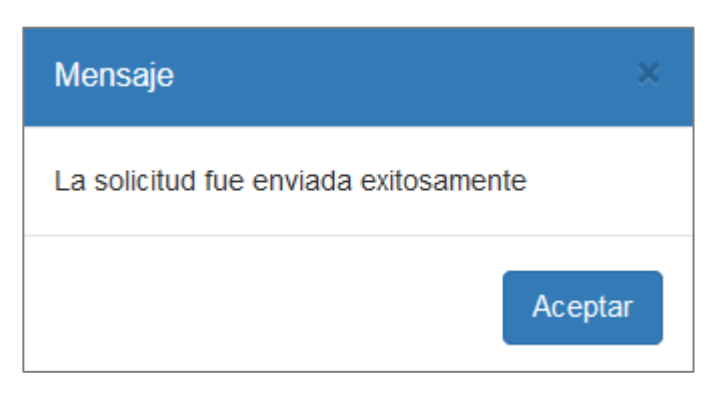

## 2.6.14. A continuación, el sistema actualizará el estado de la solicitud a "**Aprobado Por El Sistema**"

y se enviará un correo electrónico de notificación con los datos registrados.

*Figura N° 30: Solicitudes de uso de planilla provisional aprobadas.*

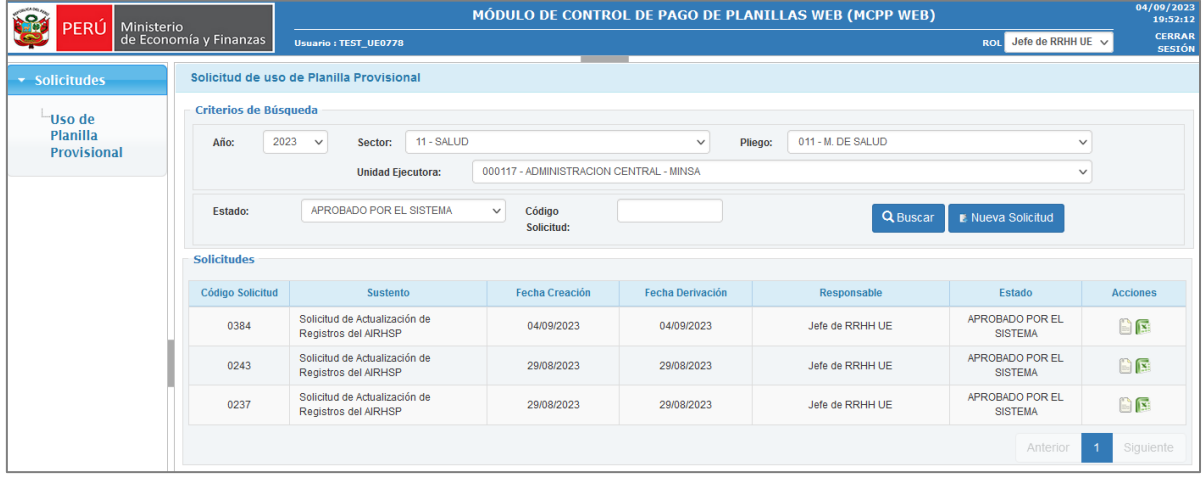

#### <span id="page-17-0"></span>**2.7. Anular Planilla y Ticket**

#### 2.7.1. Seleccionar del Menú **Procesos** la opción **Generación del Ticket de Planilla**.

*Figura N° 31: Menú Procesos – Generación del ticket de Planilla – Anulación de planilla.*

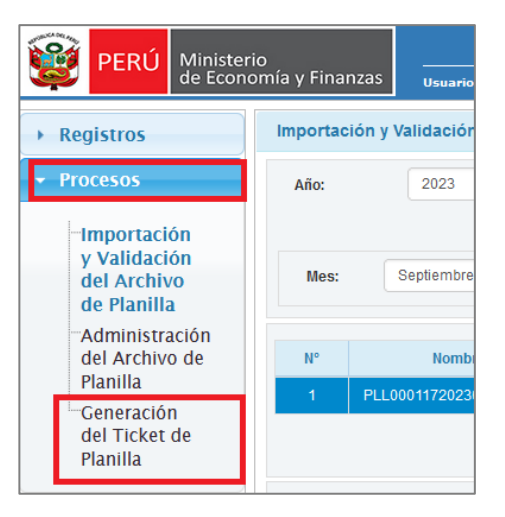

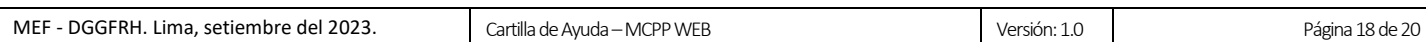

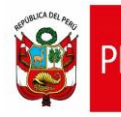

2.7.2. Seguidamente, el sistema le mostrará la ventana de **Generación de Ticket de Planilla** en donde deberá seleccionar el mes, estado y hacer clic en el botón **Buscar**.

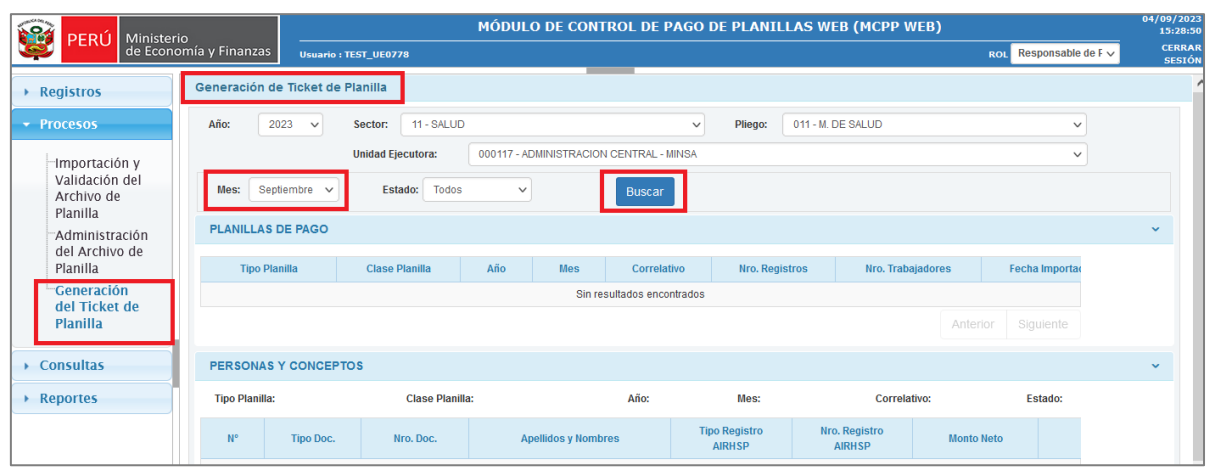

*Figura N° 32: Ventana de generación del ticket de planilla.*

2.7.3. Luego, en la grilla de Planillas de Pago, seleccionar la planilla al que se desea anular.

2.7.4. A continuación, en la columna Acciones, hacer clic en el botón **Anular Planilla**.

*Figura N° 33: Grilla Planillas de pago – Anular planilla.*

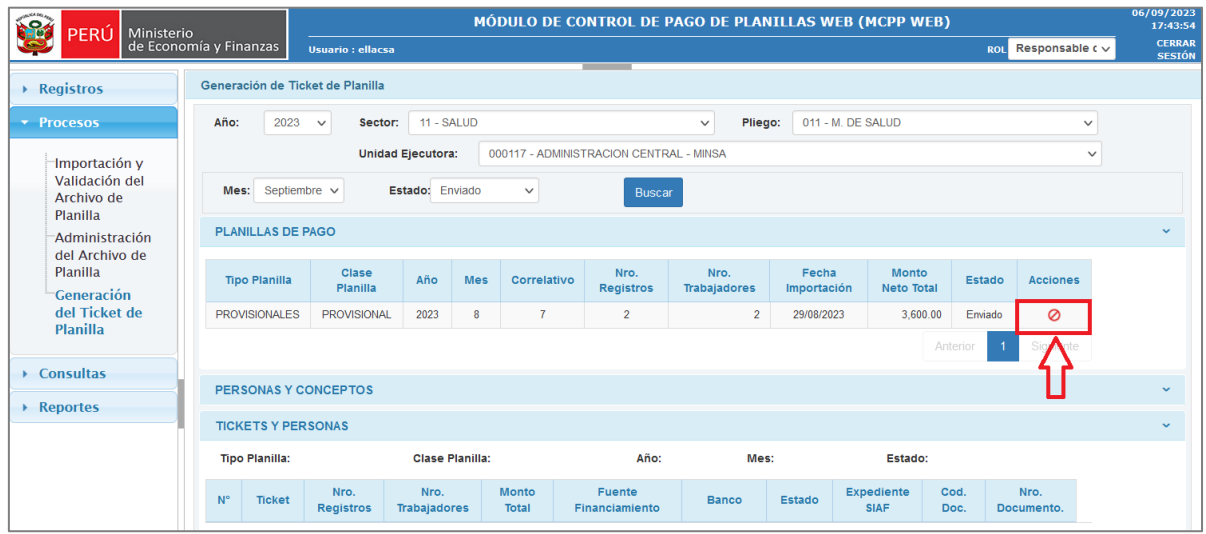

2.7.5. Seguidamente se mostrará un mensaje para confirmar la anulación de la planilla y los tickets asociados, al cual se deberá pulsar el botón **Aceptar**.

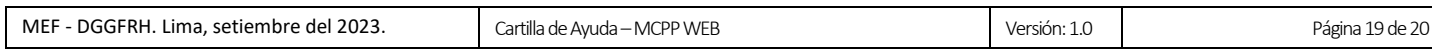

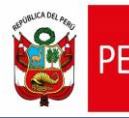

*Figura N° 34: Mensaje para confirmar la anulación de la planilla.*

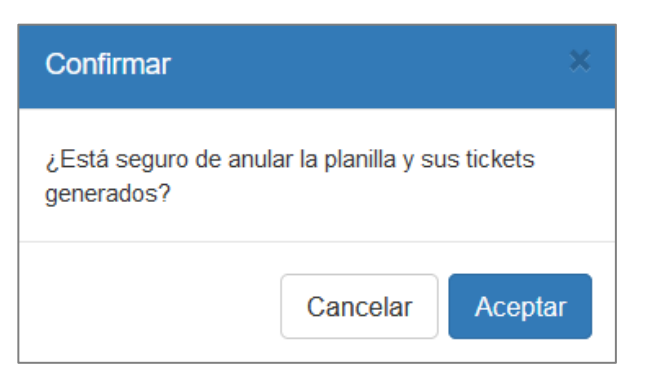

2.7.6. Luego se mostrará un mensaje confirmando la anulación de la planilla, al cual se deberá pulsar el botón **Aceptar**.

*Figura N° 35: Mensaje de confirmación de anulación de planilla.*

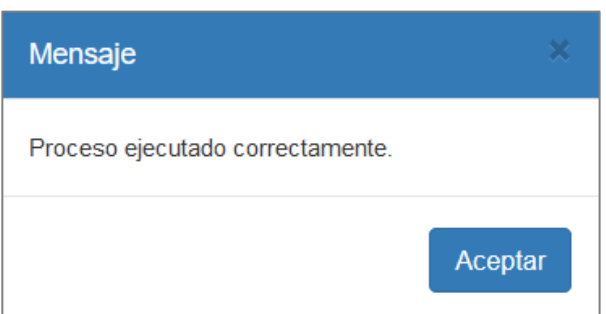

- 2.7.7. A continuación, la aplicación actualizará el estado de la planilla con el valor "**Anulado**".
- 2.7.8. En la grilla de **Planillas de pago**, al seleccionar la planilla anulada, la aplicación actualizará el estado del ticket con el valor "**Anulado**" en la sección **Tickets y Personas**.

*Figura N° 36: Planilla de pago enviada – Anulación de planilla.*

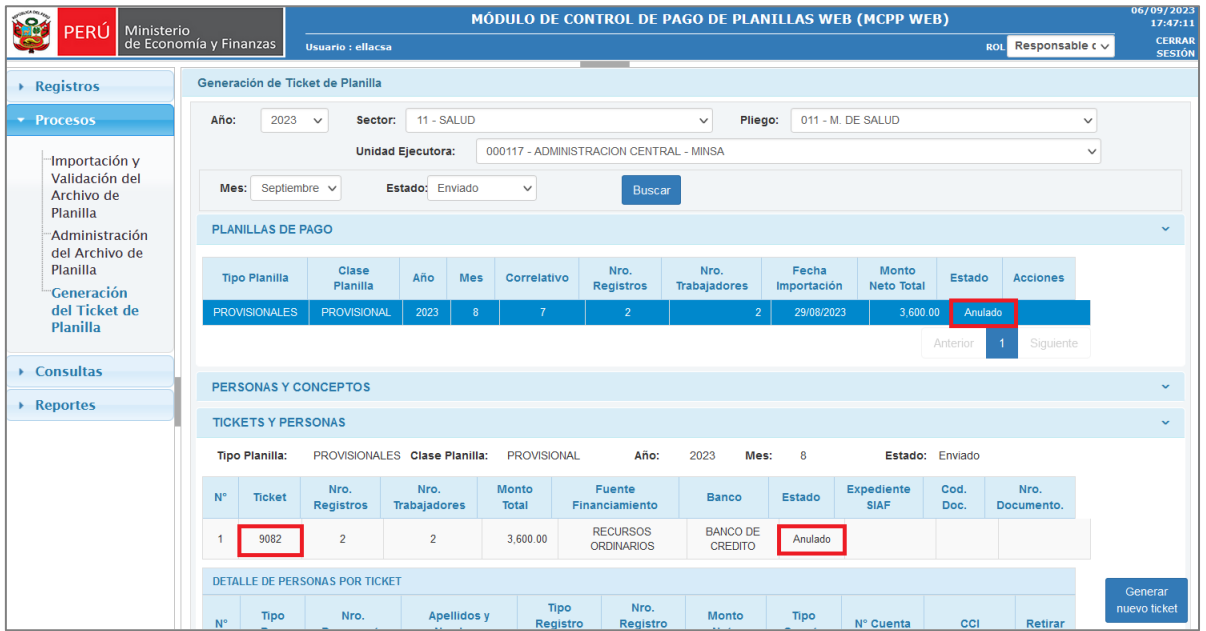

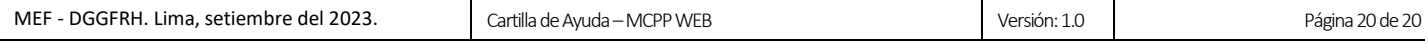